## **How to Activate Microsoft Office 2011 on a Mac**

Microsoft Office 2011 now has a sign-in field to activate this product. This option is only supported on OS X 10.6 and above. The sign-in option is not supported prior to OS X 10.6. After installation of Office 2011 open an Office program to bring up the activation window. Click the second option "Sign in to an existing Office 365 subscription.

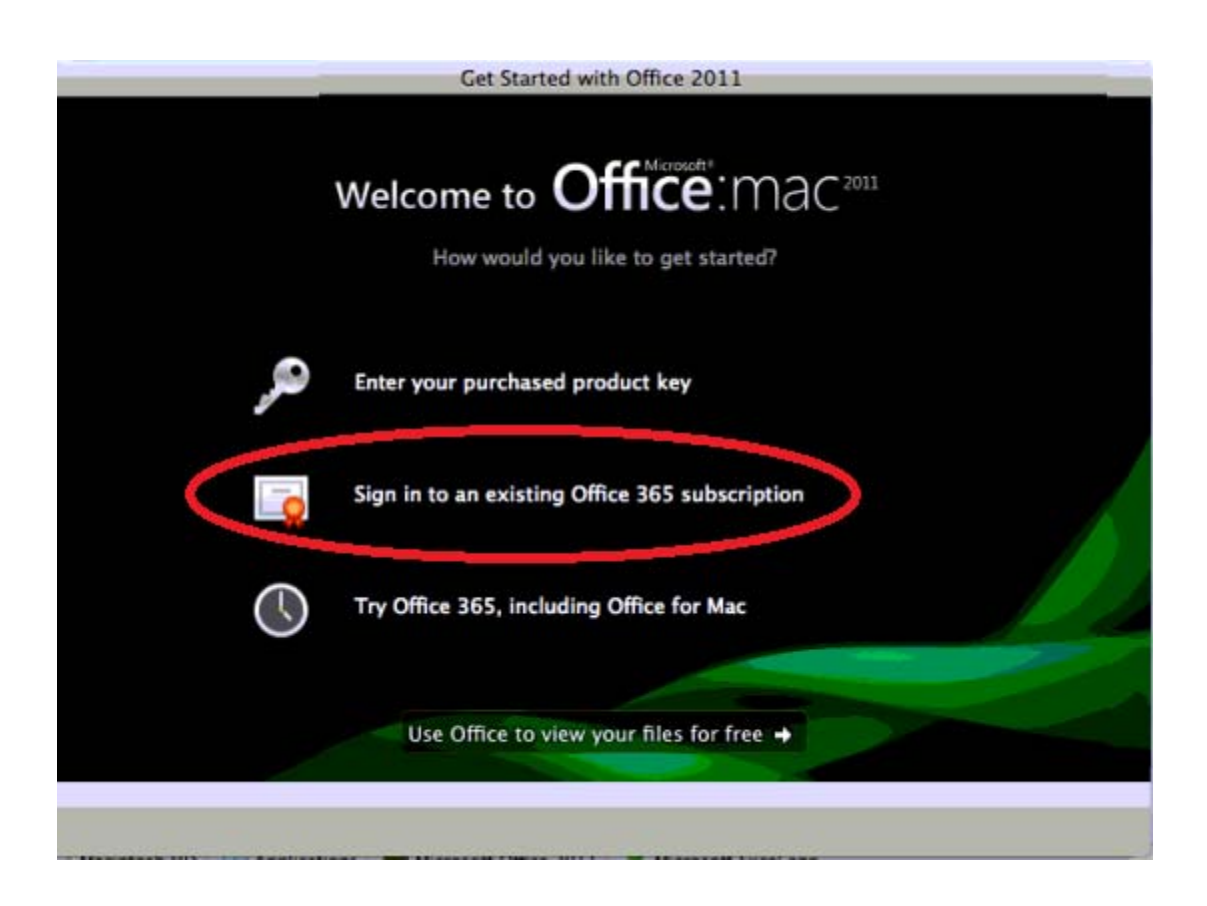

## **Enter your Office 365 email address and click next.**

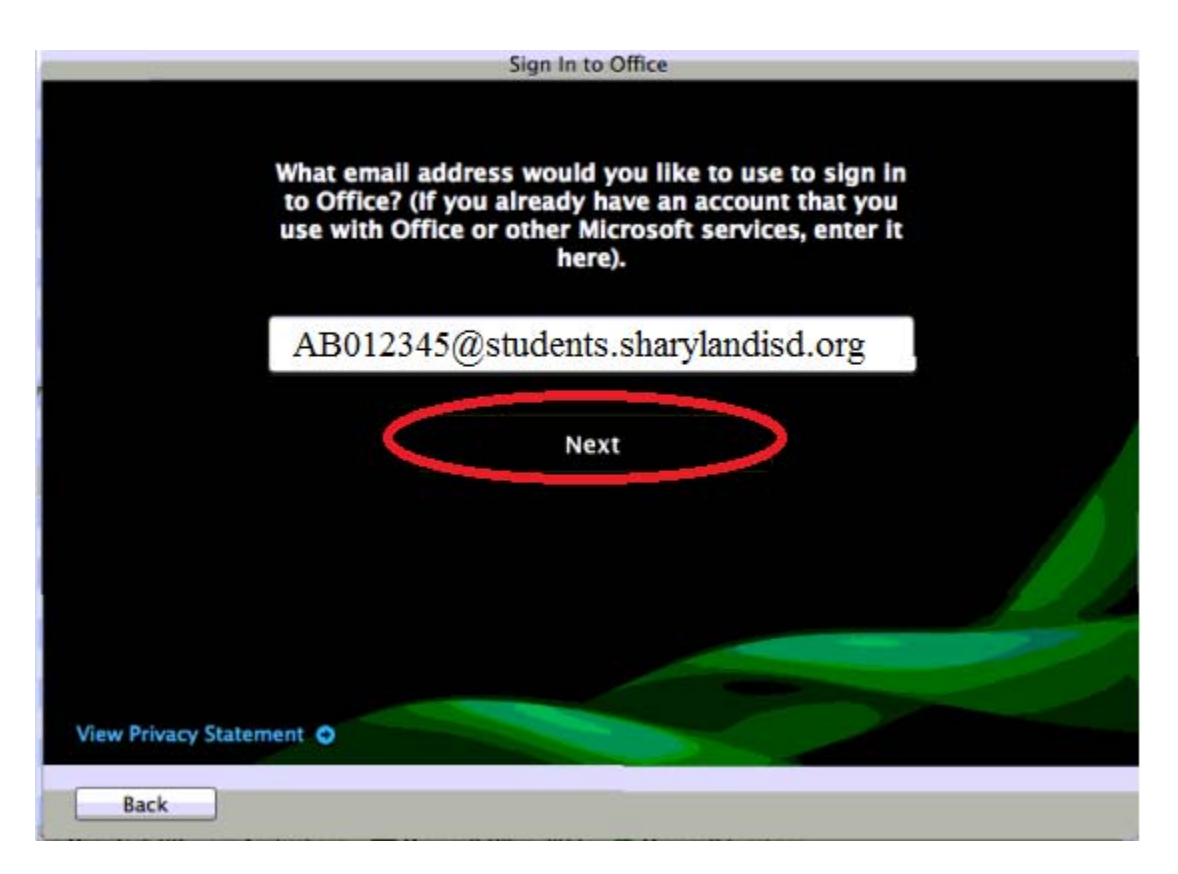

**Type in your password and click Sign In. You will be greeted with a final screen confirming activation and you'll be all set!**

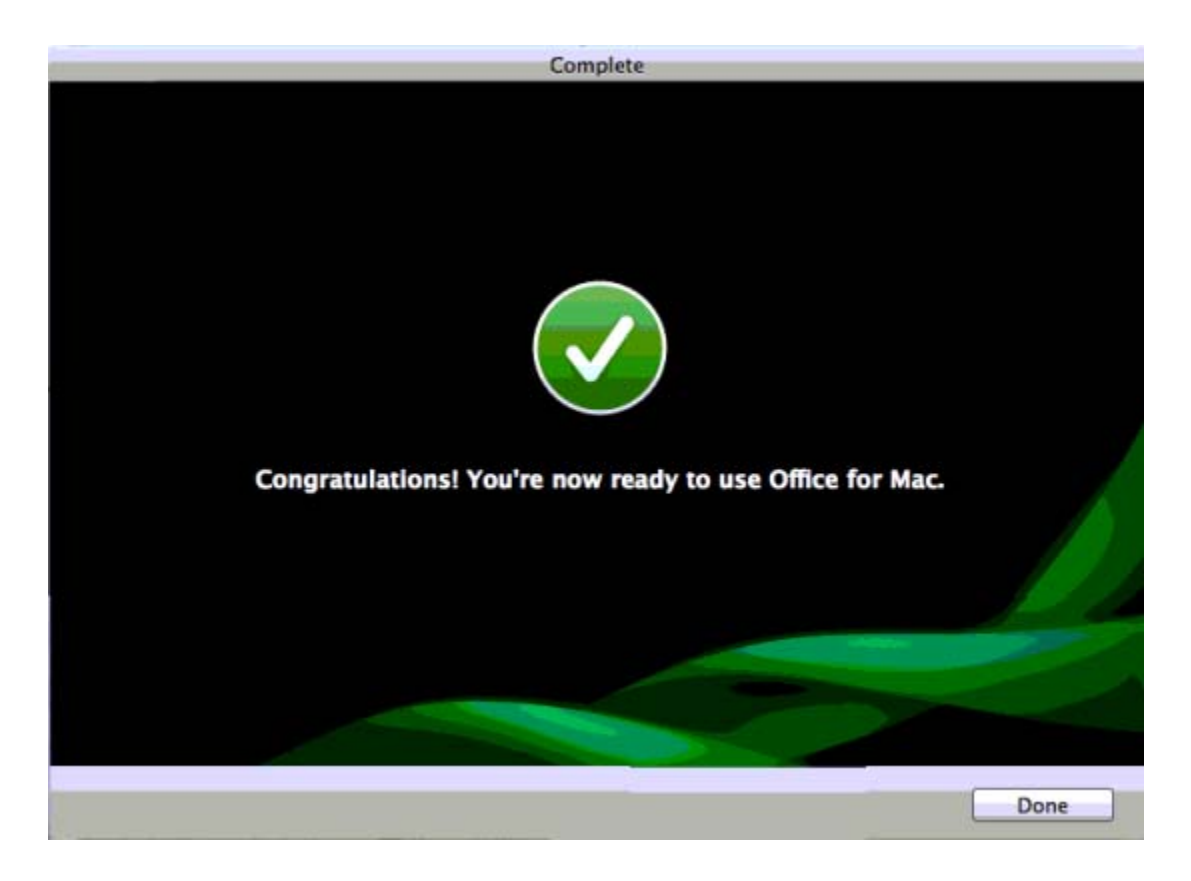